## **Team Unify and Go Motion/ On Deck App – Cheat Sheet for Credit Card and Gala Entries**

When entering swim galas you will now be charged the entry fee on your credit card when the meet file is generated after the sign up deadline. Therefore, you need to know how to enter a meet and how to add a credit card. You won't be able to enter a meet without a credit card on file. Please note there is now 2.95% per transaction plus 20p fee. Therefore, the meet entry prices have been adjusted accordingly e.g. a £5 race entry becomes £5.15; £6 race becomes £6.18; £9 race becomes £9.27; £12 race becomes £12.36 etc. Plus 20p on top of any total.

### **Adding a Credit Card**

#### *Team Unify Site*

You can also use this online help article but much more detailed help below

[https://support.gomotionapp.com/en/articles/6424463-parents-how-to-add-a-credit-card-or-ach-to](https://support.gomotionapp.com/en/articles/6424463-parents-how-to-add-a-credit-card-or-ach-to-account-in-your-wallet)[account-in-your-wallet](https://support.gomotionapp.com/en/articles/6424463-parents-how-to-add-a-credit-card-or-ach-to-account-in-your-wallet)

NB: there is a link from the Meet Entries site to enter CC details if you haven't already. But this sometimes doesn't work so it's better to do it this way.

Go to My Account – Set Up Autopay

You should see this screen

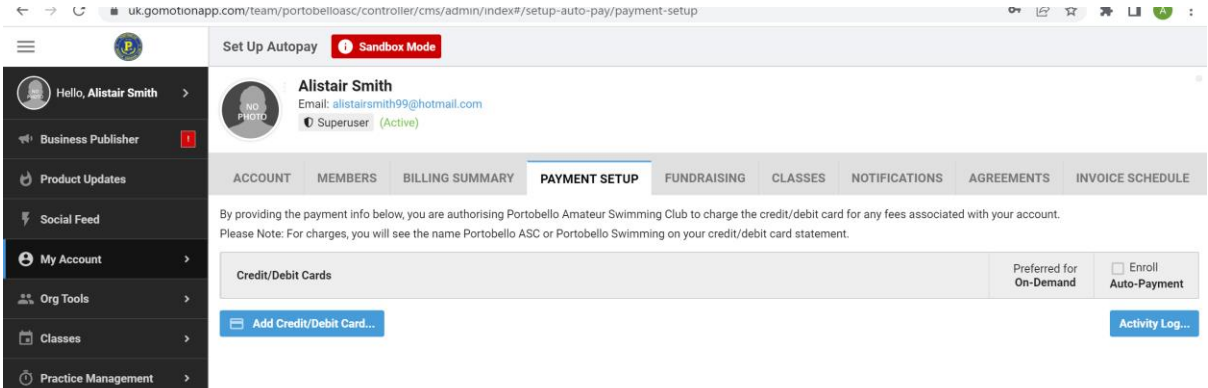

### Click Add Credit/ Debit Card . . .

#### Complete details

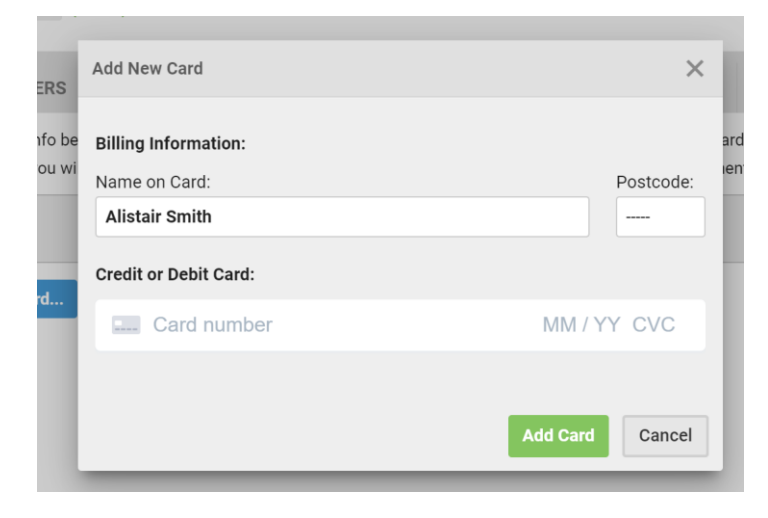

### *Go Motion/ On Deck App*

On home screen click Add Credit/ Debit Card

Then click Add New Card

Then complete details

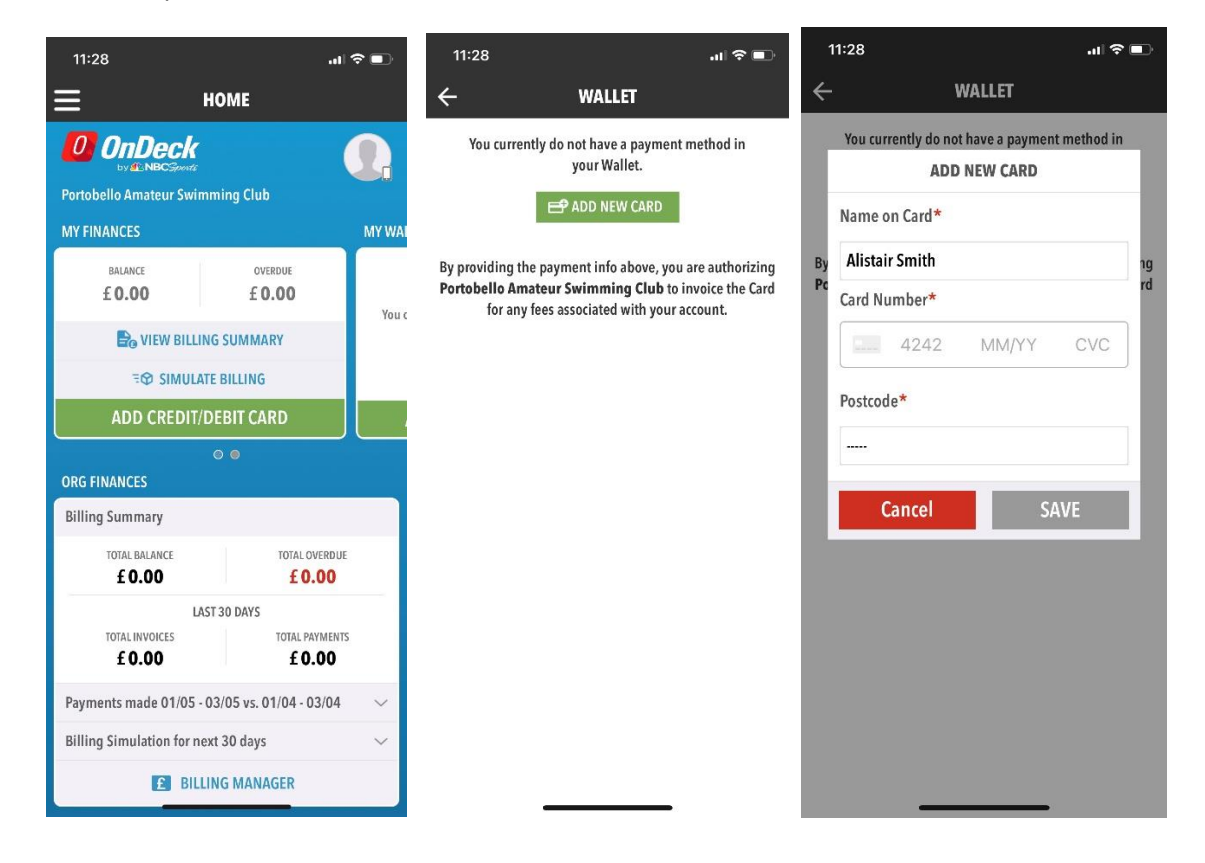

#### **Gala Entries**

#### *Team Unify Site*

**Please note a new club email address for dealing with gala entries –**

**[portyascgalaentries@gmail.com.](mailto:portyascgalaentries@gmail.com) It is still Gail Hogarth behind the scenes doing all the hard work though.** 

You can also see this online help article – but much more detailed help below.

<https://support.gomotionapp.com/en/articles/6650818-how-to-commit-sign-up-for-a-meet-event>

Go to Events & Competitions – Team Events

Click on the event you wish to enter – you should then see this screen. This gives some basic details including the registration deadline, breif description and the gala organisers meet programme (**if you look at this programme in detail then please ignore the details about paying for entries – members pay the club and the club pays the organiser i.e this information is for the club, not the member**).

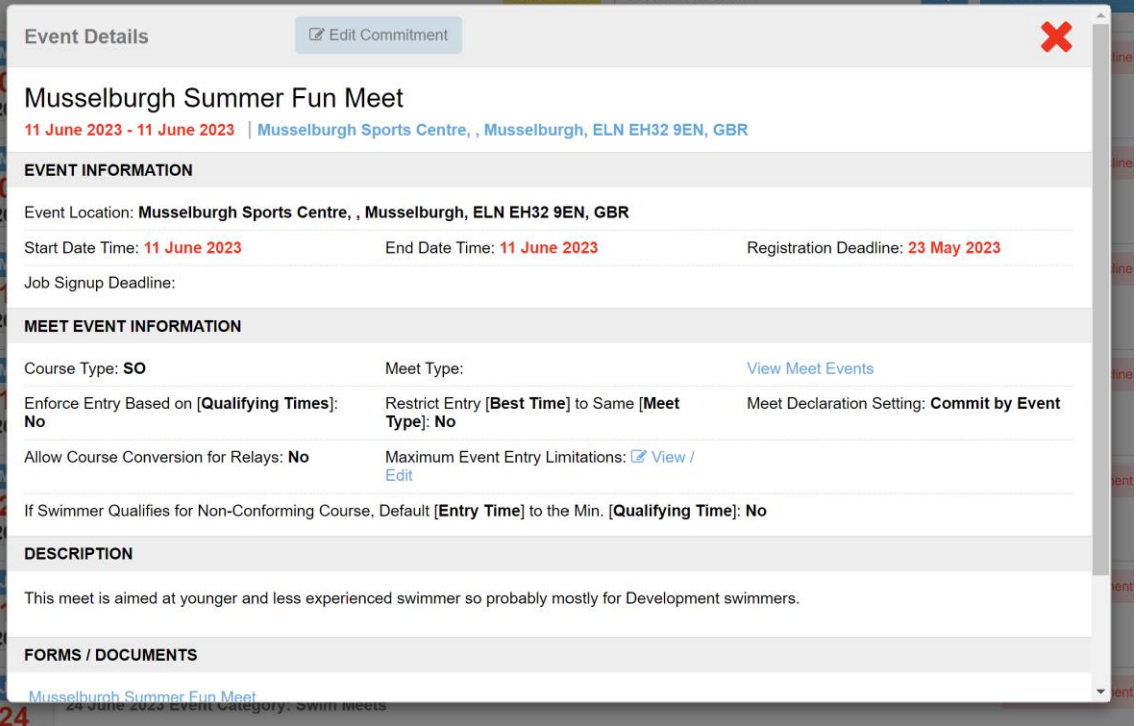

Click on Edit Commitment

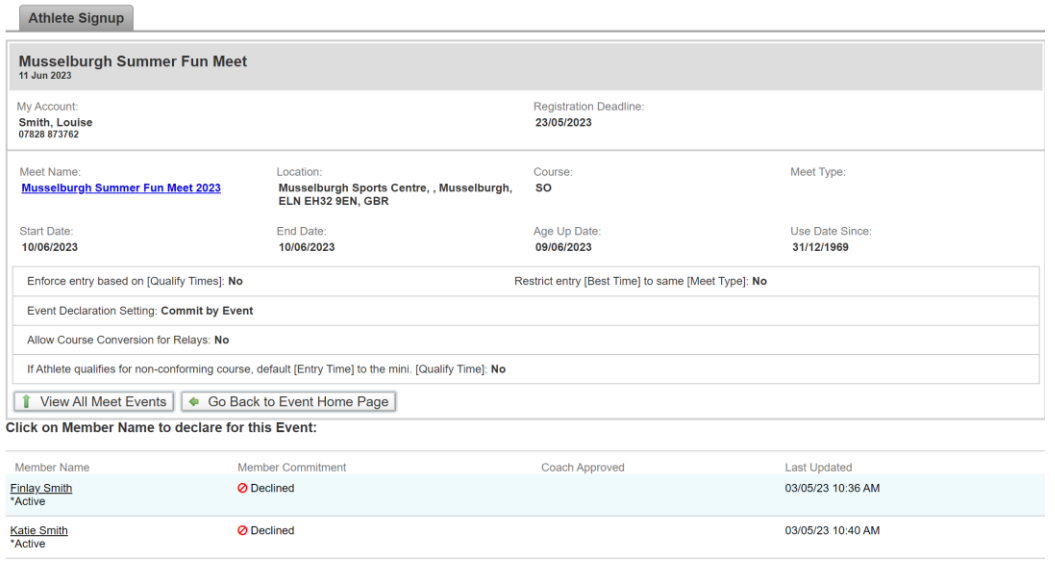

You swimmers will initially show as "Undeclared" rather than "Declined" (sorry - I had already done mine before putting this together!). Click on the swimmer you wish to enter.

There will be some more notes (events and timinings). Scroll to the bottom to Declare. This will initially show

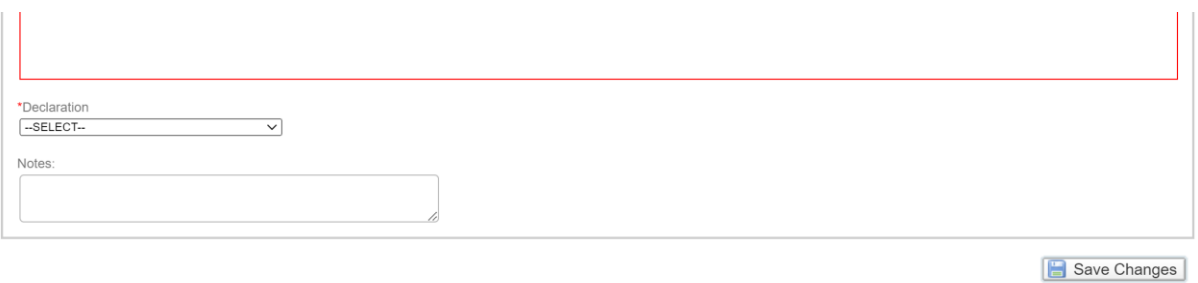

Declare to attend or not. If you Decalare to attend then the events will drop down to tick.

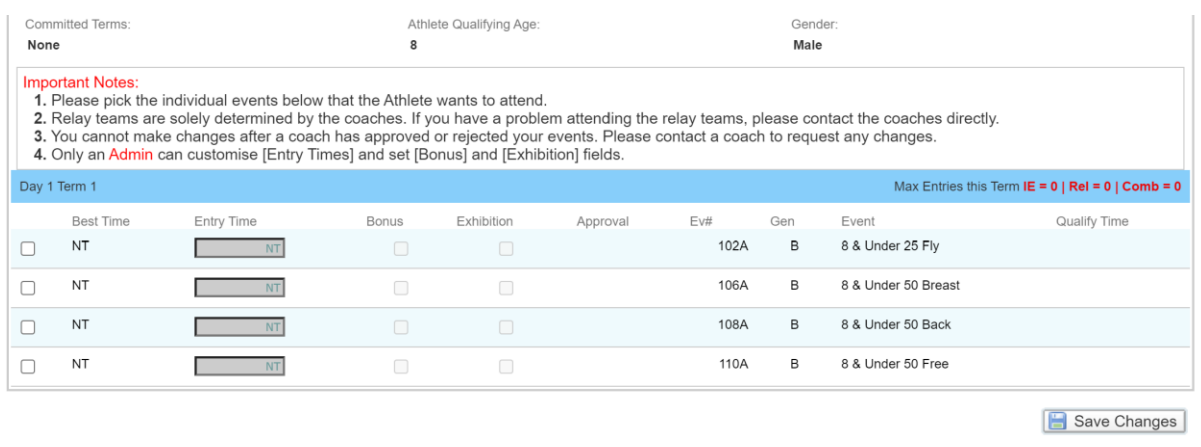

Tick the events and then Save Changes. You will then be taken back to the Athlete Sign up page and it will show your swimmer as Declared. Then repeat for any other swimmers.

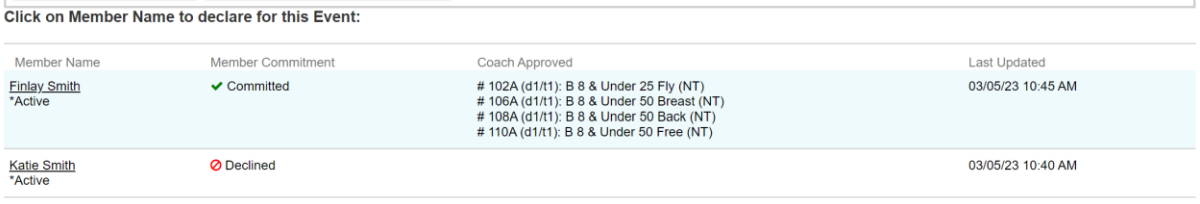

Note that if you try to Declare a swimmer that doesn't qualify for the event (usually too young/ slow or too old/ fast) you will see the following.

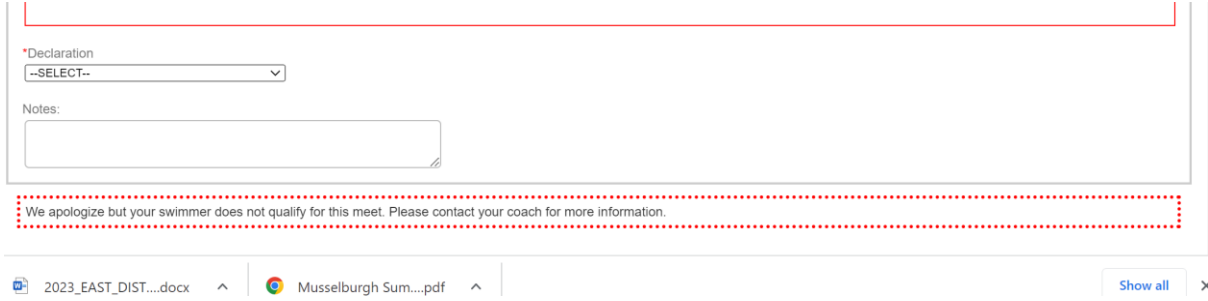

# *Go Motion/ On Deck App*

Click three line icon at top left to get drop down menu.

Go to Events & Jobs – Events and Meet Entries

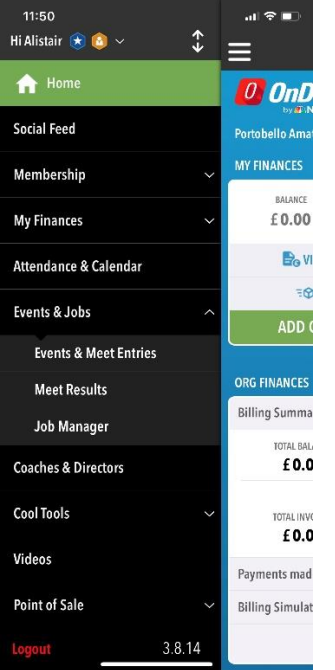

Click on the Meet you want to enter

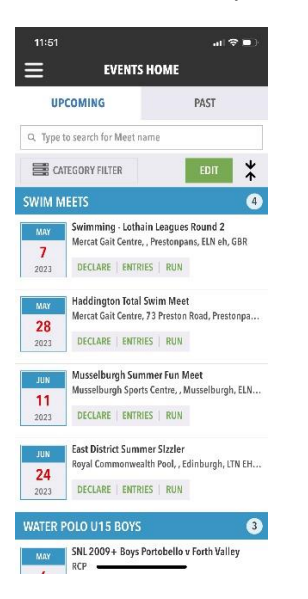

# Click on the Declare button at top

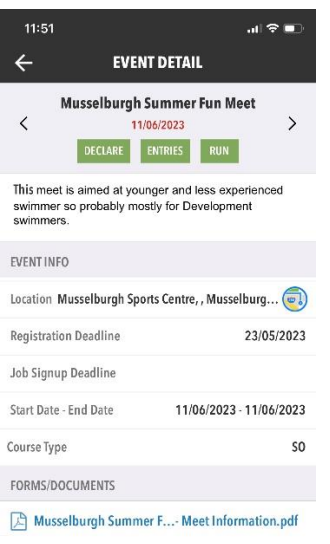

Your swimmers should show Undeclared (I'd already entered mine!). Click on the swimmer you want to enter.

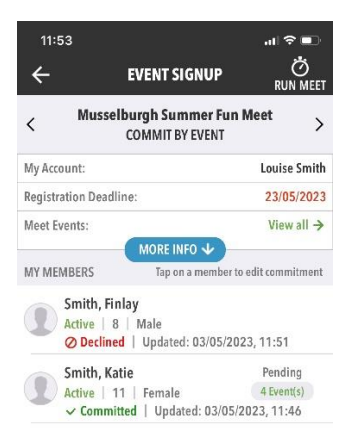

Click on Yes Please. You may need to click on the blue bar to get the individual entries to drop down. Then tick each event to enter and click Apply.

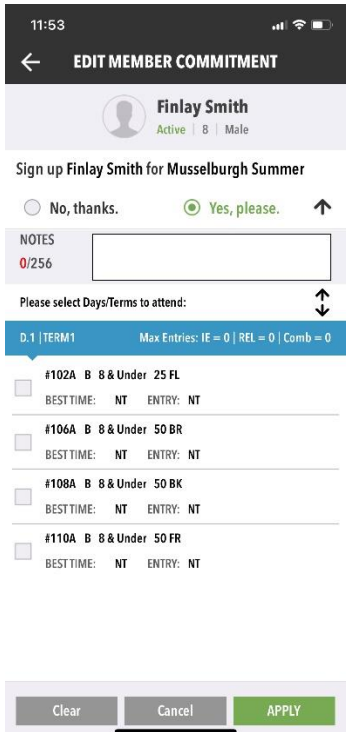

You should be taken back a stage to show your swimmer is now committed.

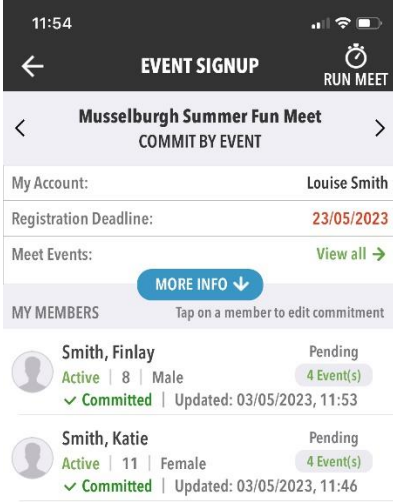